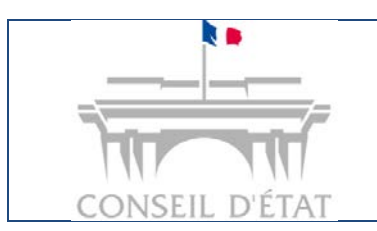

**Paramétrage organisationnel et utilisateurs**

*Interface acteurs externes - MAJ juillet 2017*

# **Paramétrage organisationnel et utilisateurs**

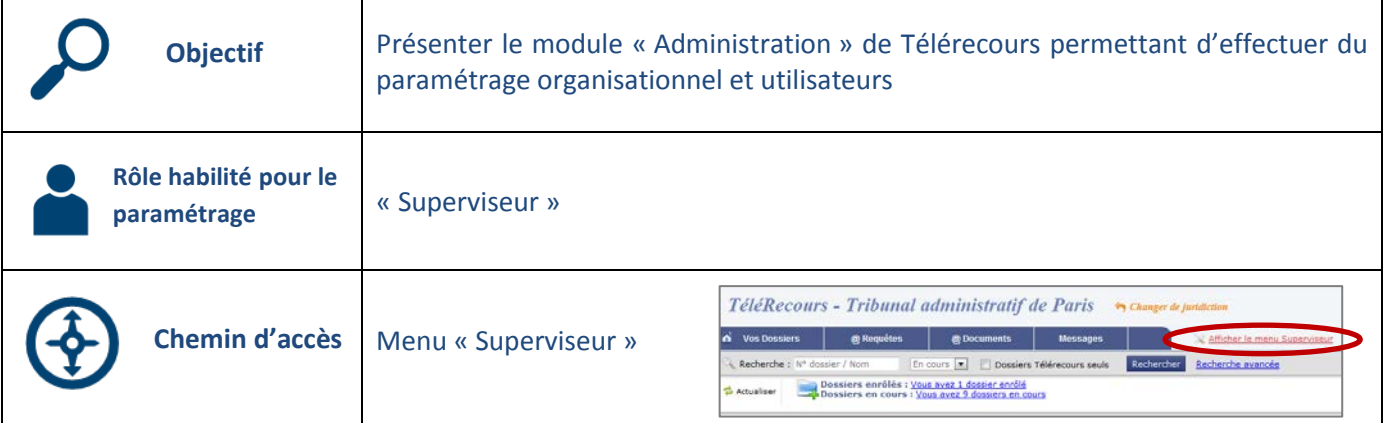

## <span id="page-0-0"></span>**Sommaire**

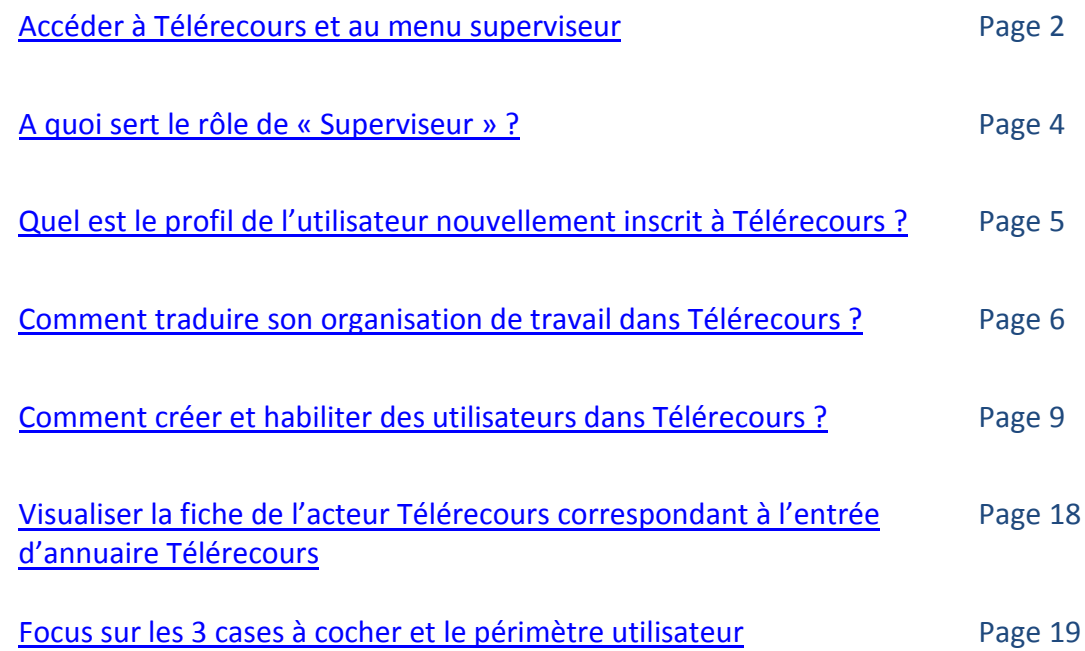

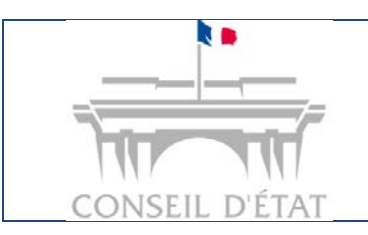

# **Manuel Utilisateurs Télérecours Paramétrage organisationnel et utilisateurs**

*Interface acteurs externes - MAJ juillet 2017*

**[Retour Sommaire](#page-0-0)**

## **Accéder à Télérecours et au menu superviseur**

<span id="page-1-0"></span>Télérecours répertorie des structures (administrations ou cabinet d'avocats) qui ont accès au portefeuille de leurs dossiers juridiction par juridiction. L'accès au portefeuille et aux fonctionnalités d'échange avec les greffes des juridictions se fait via l'utilisateur associé à la structure inscrite.

Au moment de l'inscription d'une entité dans Télérecours, un compte utilisateur est alors créé dans l'application pour le détenteur de la clef RPVA ou du login-mot de passe qui a procédé à l'inscription. Ce premier utilisateur pourra en tant que de besoin, avec le profil superviseur, paramétrer l'application pour d'une part créer de nouveaux utilisateurs et d'autre part organiser la répartition des dossiers dans des portefeuilles secondaires par bureau.

#### **1. Choisir la juridiction**

Pour rappel : la visibilité du portefeuille des dossiers d'une entrée n'est pas globale mais consultable juridiction par juridiction. A l'entrée dans l'application, le premier écran proposé est celui de la liste des juridictions. Pour accéder au menu superviseur il faut entrer sur la page d'une juridiction.

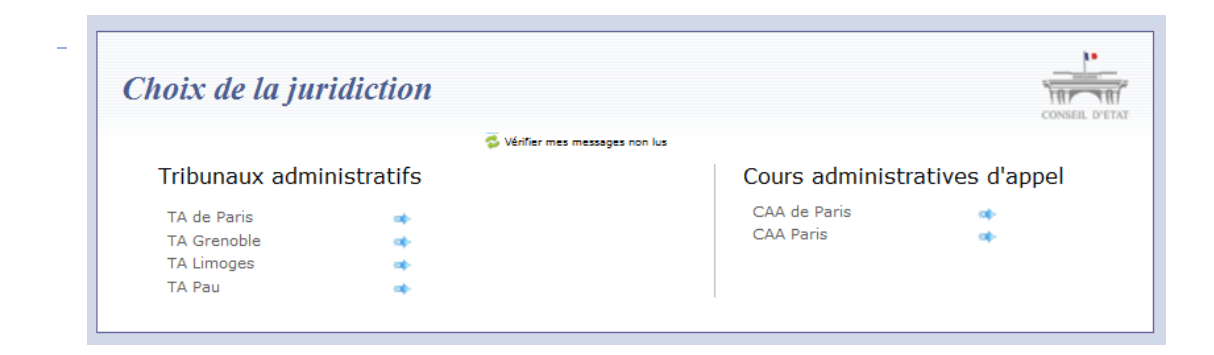

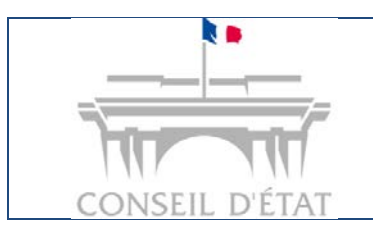

# **Manuel Utilisateurs Télérecours Paramétrage organisationnel et utilisateurs**

*Interface acteurs externes - MAJ juillet 2017*

## **2. Accès à la page d'accueil**

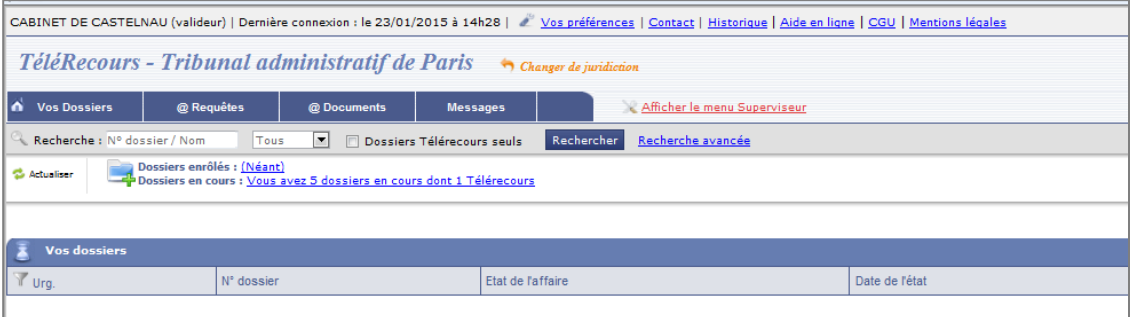

La page d'accueil permet d'accéder au portefeuille général de dossiers.

### **3. En fonction du profil utilisateur, le menu superviseur est ou non accessible**

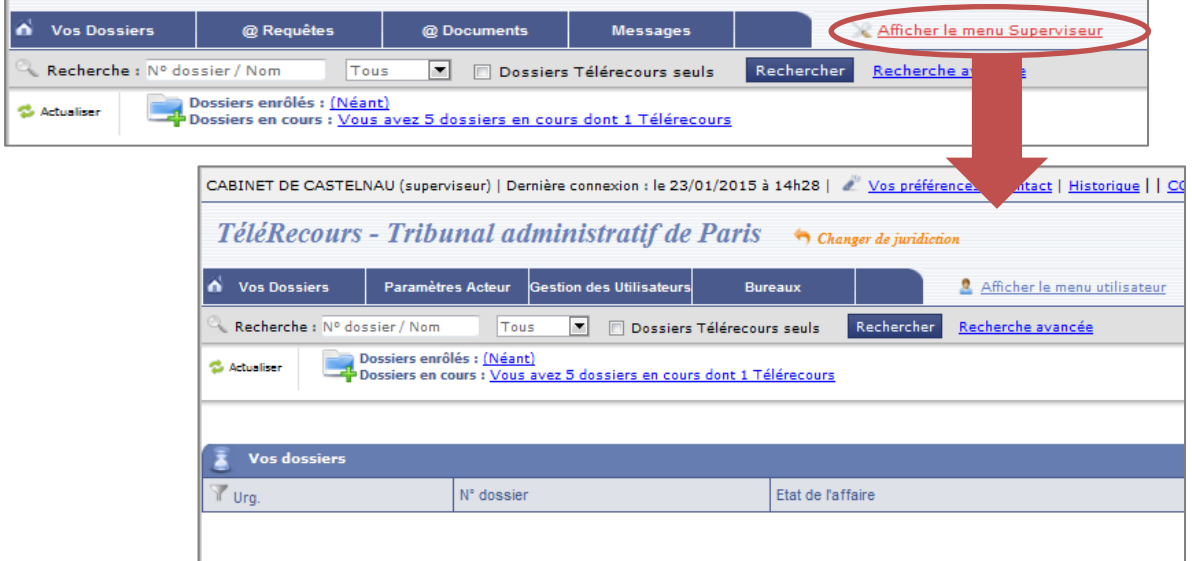

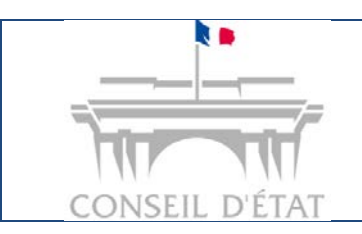

**Paramétrage organisationnel et utilisateurs**

*Interface acteurs externes - MAJ juillet 2017*

**[Retour Sommaire](#page-0-0)**

# **A quoi sert le rôle de « Superviseur » ?**

**Télérecours peut être utilisée soit par une seule personne, détentrice de la clef RPVA ou des login mot de passe ayant permis l'inscription de l'entité, soit par d'autres utilisateurs secondaires crées après l'inscription.** 

#### **Le choix est lié à l'organisation de travail de l'acteur qui s'inscrit.**

*Exemples :* 

<span id="page-3-0"></span>

- *Un avocat exerçant à titre individuel qui s'est inscrit à ce titre, n'aura pas la nécessité de créer d'autres utilisateurs que lui-même.*
- *Une préfecture pourra avoir besoin de plusieurs utilisateurs pour faire fonctionner son entrée d'annuaire.*

**Sans paramétrage particulier, l'utilisateur a la visibilité du portefeuille complet de la structure inscrite dans une juridiction donnée.**

#### **Le rôle de « Superviseur » permet de :**

- **Créer et habiliter des utilisateurs secondaires dans Télérecours :** définir qui fait quoi en leur attribuant des rôles et des droits afin d'accomplir des tâches dans Télérecours.
- **Traduire son organisation dans l'application Télérecours en** créant des bureaux afin de mettre en place des sous-portefeuilles de dossiers accessibles à un nombre défini d'utilisateurs et ainsi cloisonner l'accès aux dossiers.
	- **Cette étape n'est pas obligatoire et dépend de l'organisation de travail de l'avocat ou de la grande partie.**

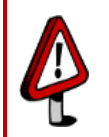

**Le paramétrage effectué dans le menu Superviseur au niveau d'une juridiction est valable pour toutes les juridictions y compris le Conseil d'Etat.** 

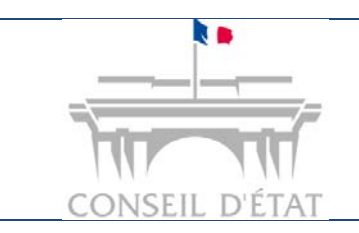

# **Manuel Utilisateurs Télérecours**

**Paramétrage organisationnel et utilisateurs**

*Interface acteurs externes - MAJ juillet 2017*

**[Retour Sommaire](#page-0-0)**

## **Quel est le profil de l'utilisateur nouvellement inscrit à Télérecours ?**

<span id="page-4-0"></span>Deux types d'utilisateurs « techniques » existent dans l'application :

- **Personne physique,**
- **Personne morale.**

 **Lorsque une personne effectue l'inscription à Télérecours pour son compte en tant que personne physique** (avocat en exercice individuel) **ou pour le compte d'une personne morale** (cabinet d'avocats ou administration)**, elle obtient un compte utilisateur avec un profil « Valideur - Superviseur » qui lui permet de cumuler deux rôles :** 

- Le rôle de « **Valideur** » pour : préparer et déposer des requêtes et documents, consulter des dossiers et les télécharger.
- Le rôle de « **Superviseur** » pour paramétrer l'application. Le lien *Afficher le menu Superviseur* est alors visible :

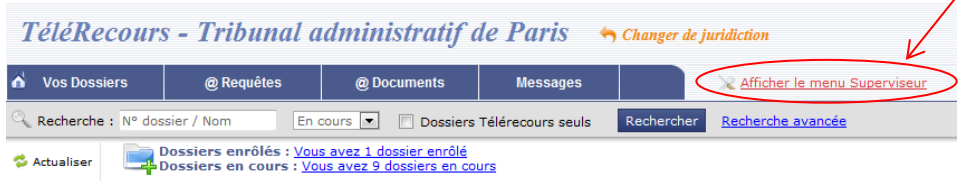

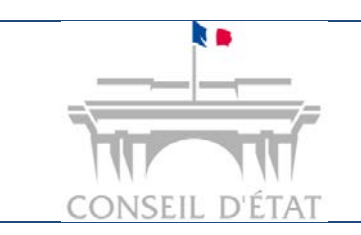

**Paramétrage organisationnel et utilisateurs**

*Interface acteurs externes - MAJ juillet 2017*

**[Retour Sommaire](#page-0-0)**

### **Comment traduire son organisation de travail dans Télérecours ?**

La création de bureaux permet de répartir les dossiers dans des sous-portefeuilles :

Selon les droits de l'utilisateur connecté, les dossiers sont visibles :

- Sur la totalité du portefeuille principal,
- Sur un périmètre restreint à un ou plusieurs sous-portefeuilles (un sous-portefeuille équivaut à un bureau) après une affectation manuelle réalisée en interne à la structure.

Le sous-portefeuille d'un bureau ne contient que les dossiers qui y sont affectés. Le superviseur doit au préalable octroyer le droit d'affecter les dossiers à un utilisateur de la structure en charge de cette répartition.

**Le bureau, une fois créé, est utilisable devant toutes les juridictions.** A chaque connexion sur un site de juridiction, seul le sous portefeuille correspondant aux dossiers affectés au bureau sera visible de l'utilisateur affecté au bureau.

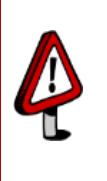

<span id="page-5-0"></span>

**Pour avoir accès à un dossier affecté à un bureau, un utilisateur doit lui-même être habilité à travailler dans le bureau correspondant ou bien avoir les droits d'accès à la totalité du portefeuille de la structure.**

La mise en place de bureau(x) permet de cloisonner l'information et de sécuriser si besoin l'accès aux données présentes dans l'application.

La création de bureaux permet donc de poser son organisation et de définir des périmètres d'activités. L'utilisateur peut être habilité sur tout ou partie du périmètre en fonction de son rôle et de ses droits.

#### **Point d'attention :**

- Un utilisateur peut être habilité sur un ou plusieurs bureaux.
- Un dossier n'est jamais affecté à un utilisateur mais toujours à un bureau et à un seul.

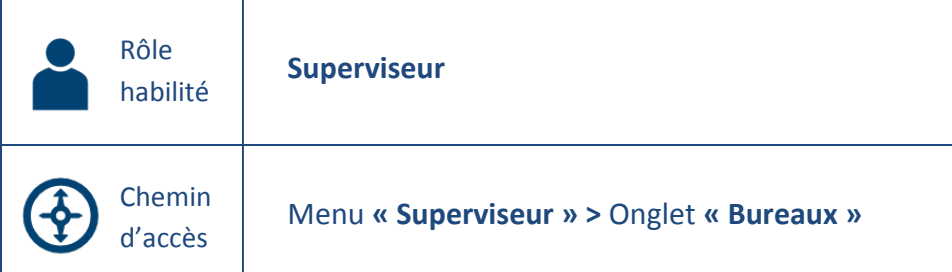

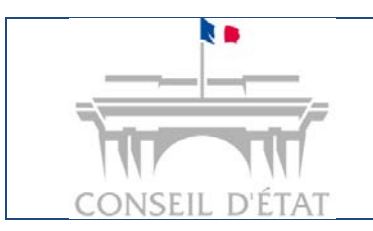

**Paramétrage organisationnel et utilisateurs**

*Interface acteurs externes - MAJ juillet 2017*

### **1. Créer un bureau**

#### *Menu « Superviseur » > Onglet « Bureaux » > Bouton « Créer »*

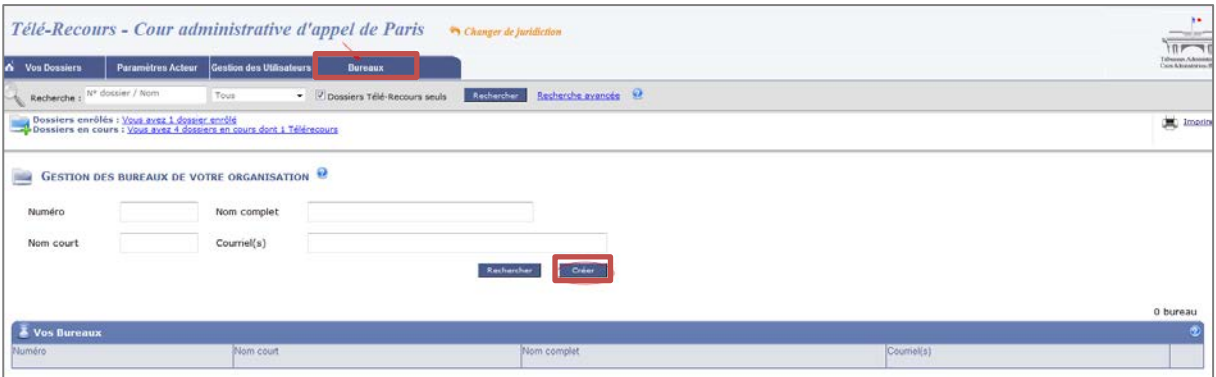

*Page de création d'un bureau*

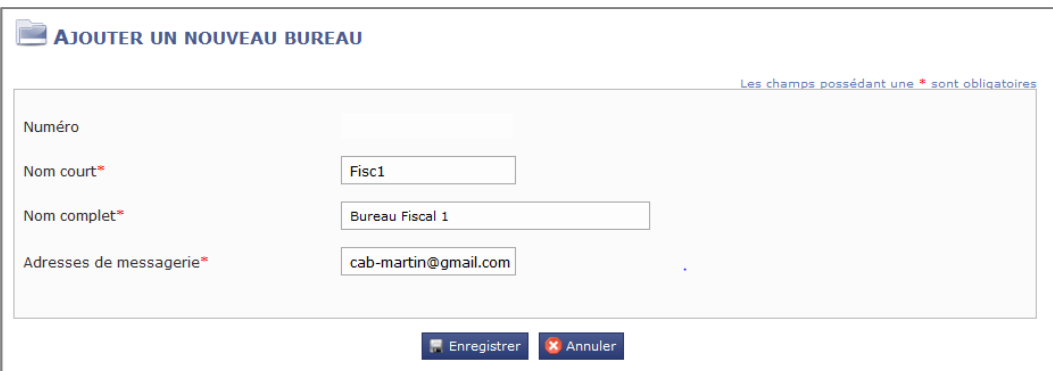

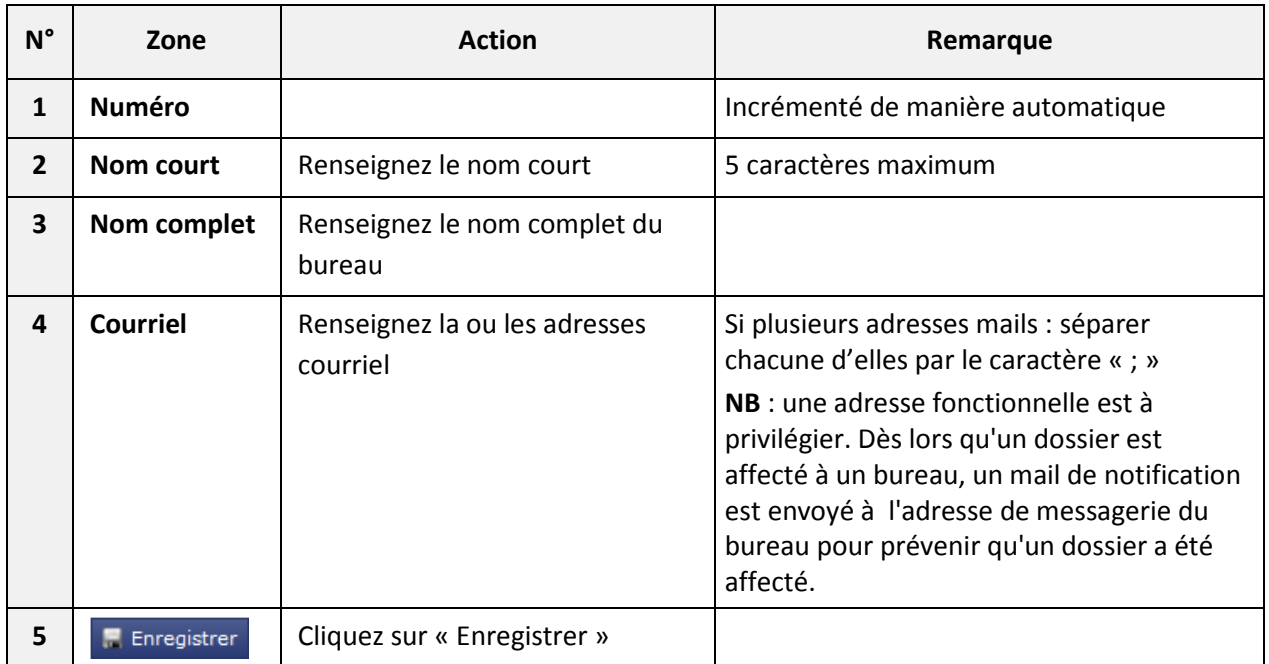

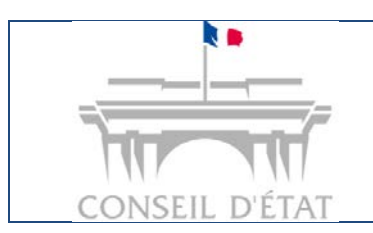

**Paramétrage organisationnel et utilisateurs**

*Interface acteurs externes - MAJ juillet 2017*

## **2. Modifier / Supprimer un bureau**

#### *Menu « Superviseur » > Onglet « Bureaux »*

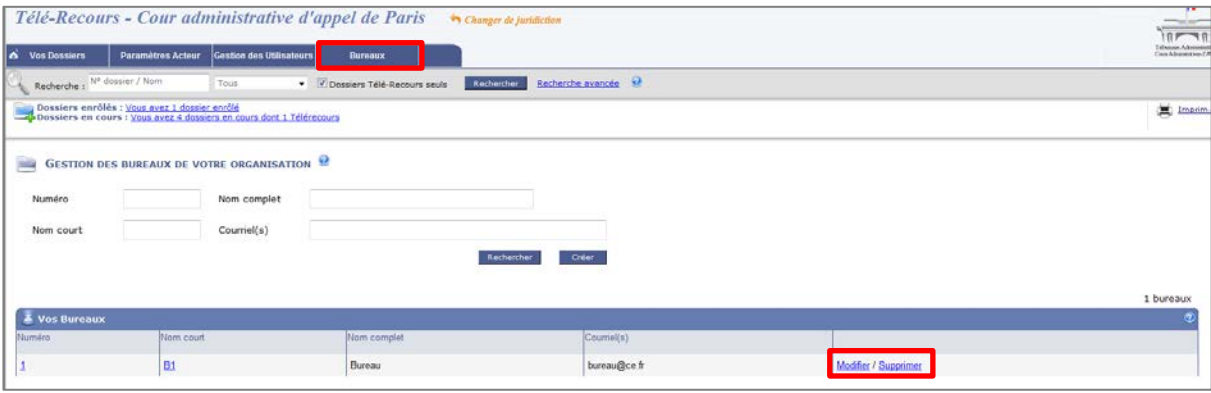

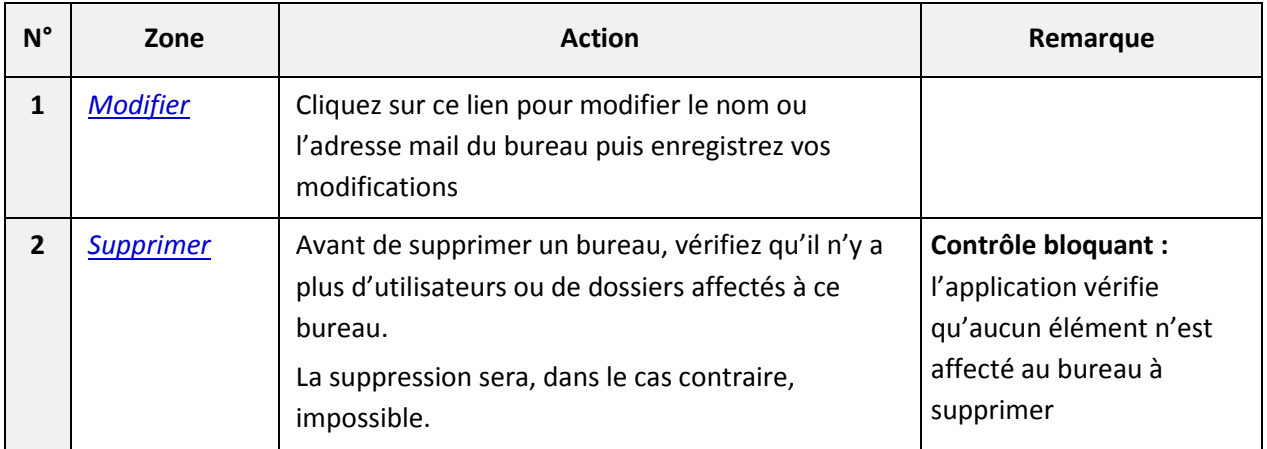

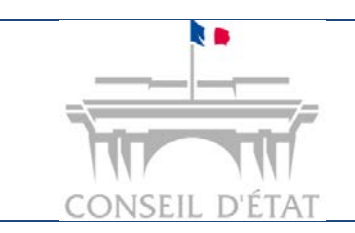

# **Manuel Utilisateurs Télérecours Paramétrage organisationnel et utilisateurs**

*Interface acteurs externes - MAJ juillet 2017*

**[Retour Sommaire](#page-0-0)**

## <span id="page-8-0"></span>**Comment créer et habiliter des utilisateurs dans Télérecours ?**

Un **utilisateur** correspond à une personne physique qui intervient dans Télérecours.

Un **profil utilisateur** est constitué d'un regroupement d'activités dans Télérecours :

 $\Rightarrow$  Ces activités sont définies en fonction du rôle attribué à l'utilisateur et de certains droits complémentaires.

#### **Un profil utilisateur est donc déterminé par :**

- **Son ou ses rôles :** accès aux fonctionnalités liées au rôle sélectionné (habilitations).
- **Son ou ses droits :** 
	- **-** Visibilité sur les dossiers affectés dans des bureaux ou non,
	- **-** Accès aux données sur un périmètre restreint ou non
	- **-** Activation de droits complémentaires pour élargir ses habilitations.

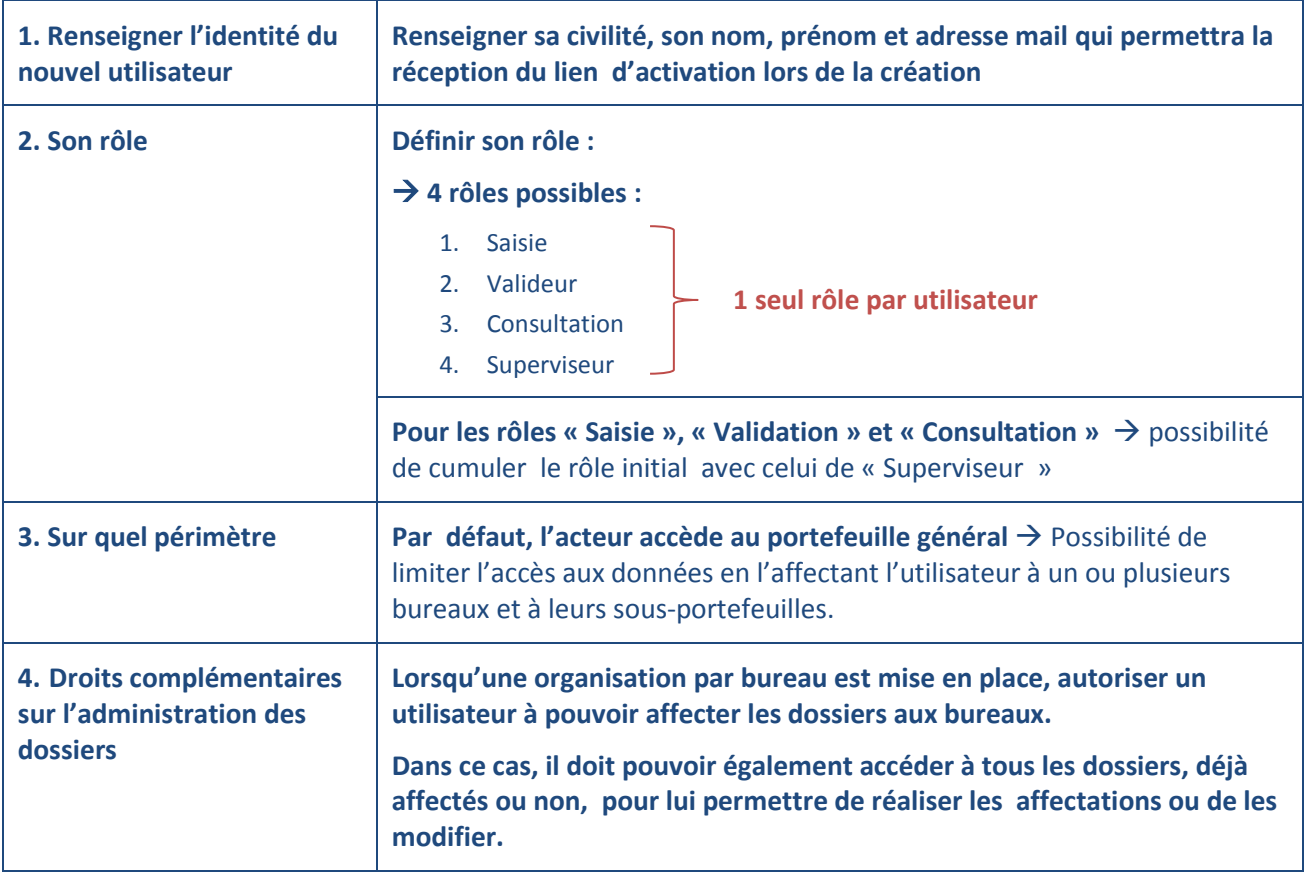

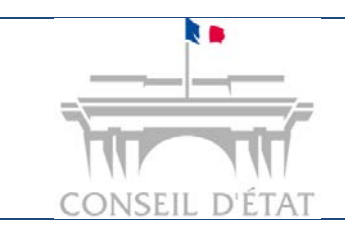

**Paramétrage organisationnel et utilisateurs**

*Interface acteurs externes - MAJ juillet 2017*

**Les options de paramétrage des utilisateurs ont été conçues avec une grande souplesse afin de pouvoir répondre au plus grand choix organisationnel possible.** 

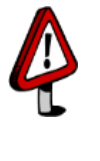

**Il faut donc veiller à la cohérence de vos choix car l'application ne propose aucune restriction.** *Exemple : si vous souhaitez limiter l'accès aux données d'un utilisateur, il est nécessaire de l'affecter à un bureau et dans ce cas, il ne faut pas lui donner le droit d'accéder à tous les dossiers affectés en activant la coche « Accès à tous les dossiers affectés ».*

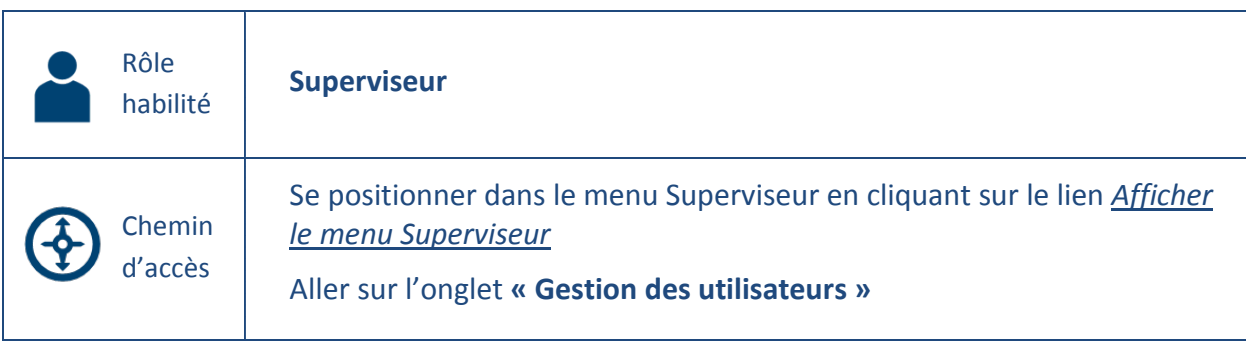

## **1. Renseigner l'identité du nouvel utilisateur**

 A partir de l'onglet « **Gestion des utilisateurs** », **cliquez** sur le bouton « **Nouvel utilisateur** » la pop-up **« Ajouter un utilisateur »** s'ouvre

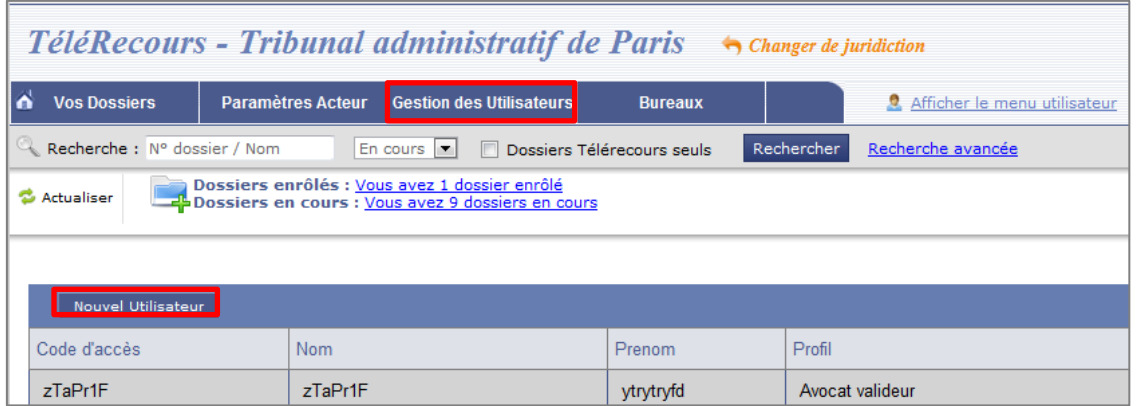

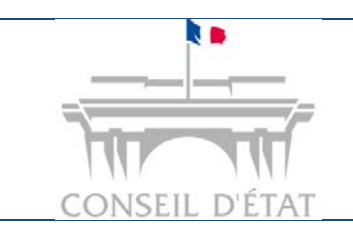

**Paramétrage organisationnel et utilisateurs**

*Interface acteurs externes - MAJ juillet 2017*

- Pour compléter la fiche utilisateur, renseignez la **civilité**, le **nom**, **prénom** et l'**adresse mail** de l'utilisateur
- NB : l'adresse mail renseignée ici permet de confirmer le compte utilisateur et de finaliser son inscription

 **Il n'est pas possible de renseigner une adresse mail déjà utilisée dans une autre fiche utilisateur**

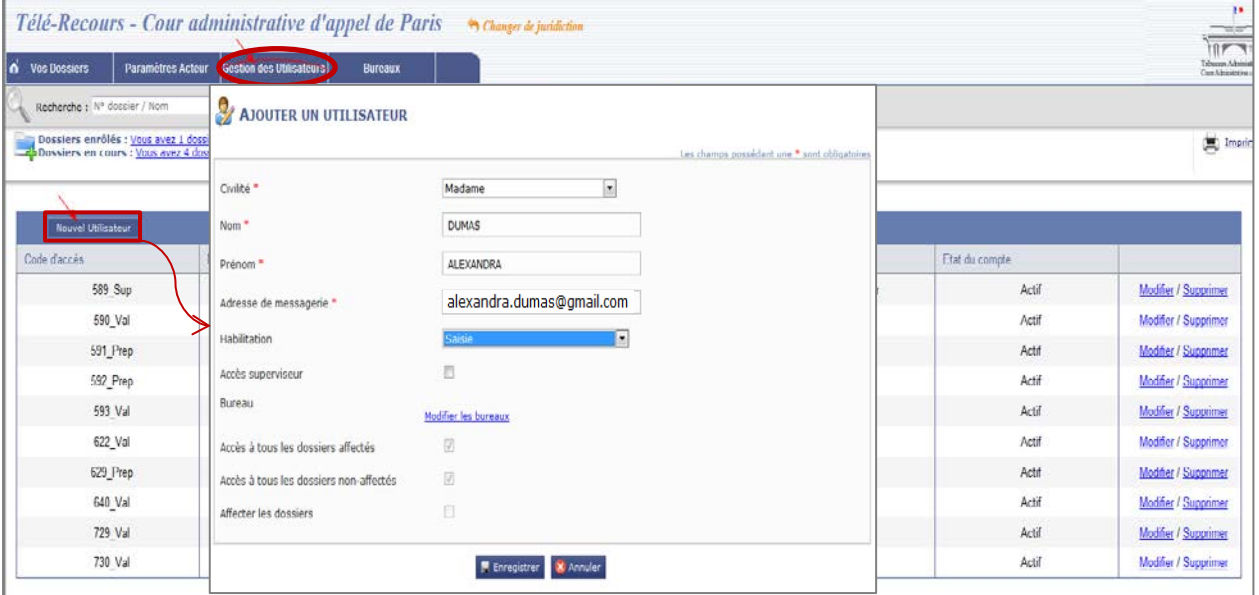

#### *Pop-up « Ajouter un utilisateur »*

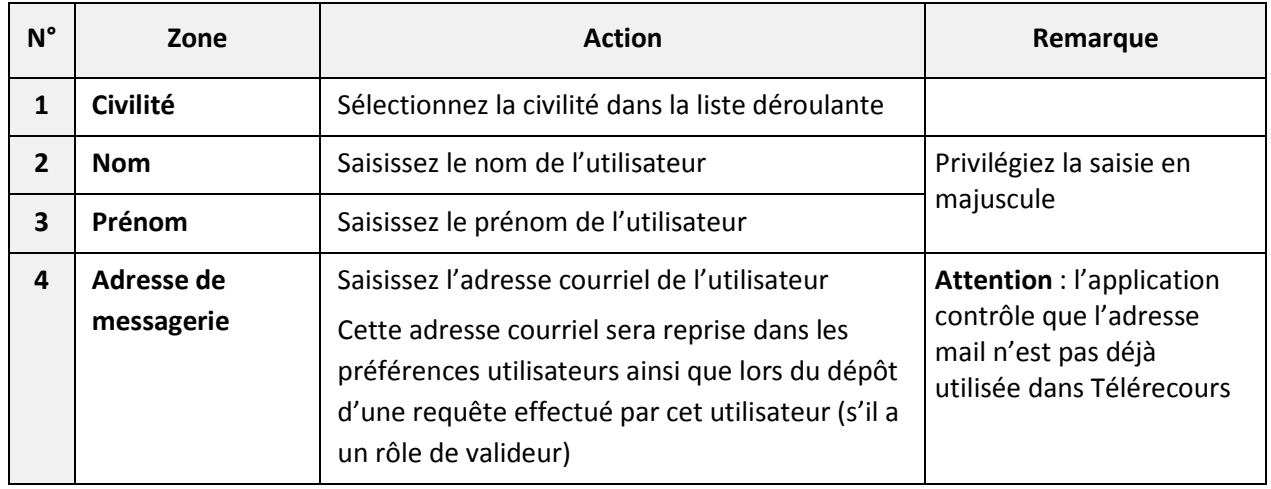

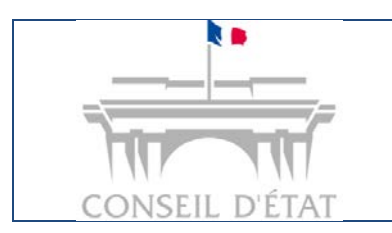

**Paramétrage organisationnel et utilisateurs**

*Interface acteurs externes - MAJ juillet 2017*

## **2. Définir ce que l'utilisateur a le droit de faire**

Sélectionnez le rôle correspondant au niveau du champ « Habilitation »

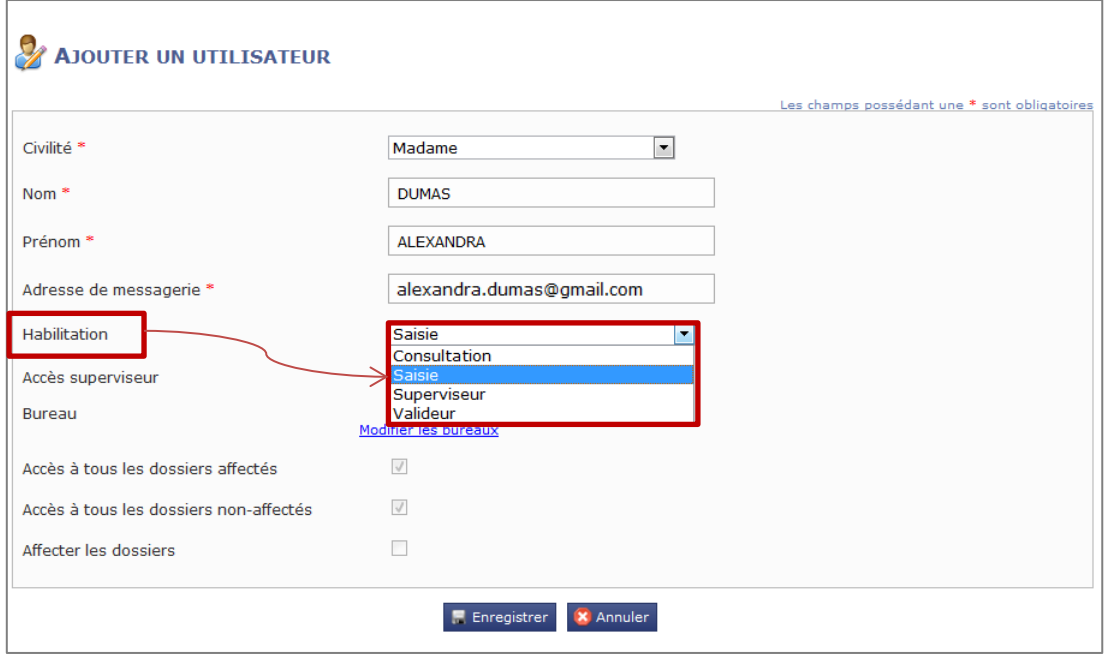

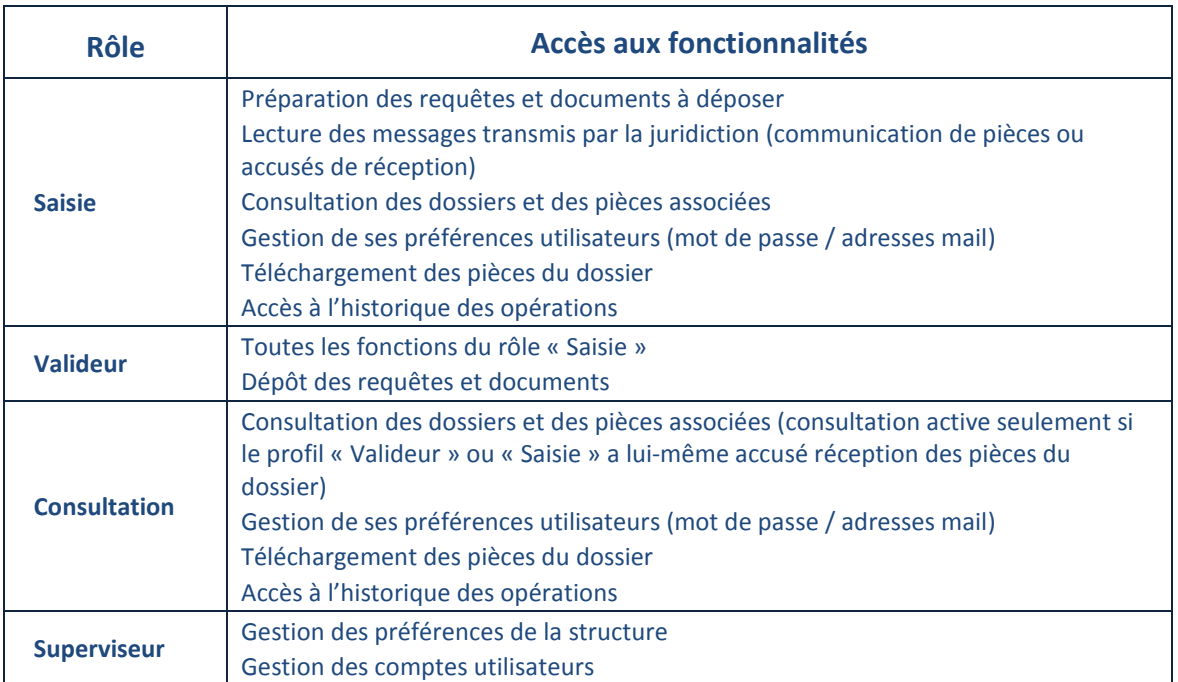

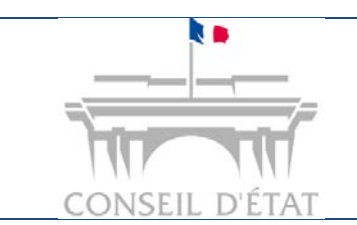

**Paramétrage organisationnel et utilisateurs**

*Interface acteurs externes - MAJ juillet 2017*

- Il est possible d'**attribuer des droits complémentaires** d'administration de l'application **aux rôles de « Saisie », « Valideur » et « Consultation »**
- L'utilisateur cumulera alors les fonctionnalités liées à son rôle avec celles liées au rôle de « Superviseur » pour ce faire, **activez la coche « Accès superviseur »**

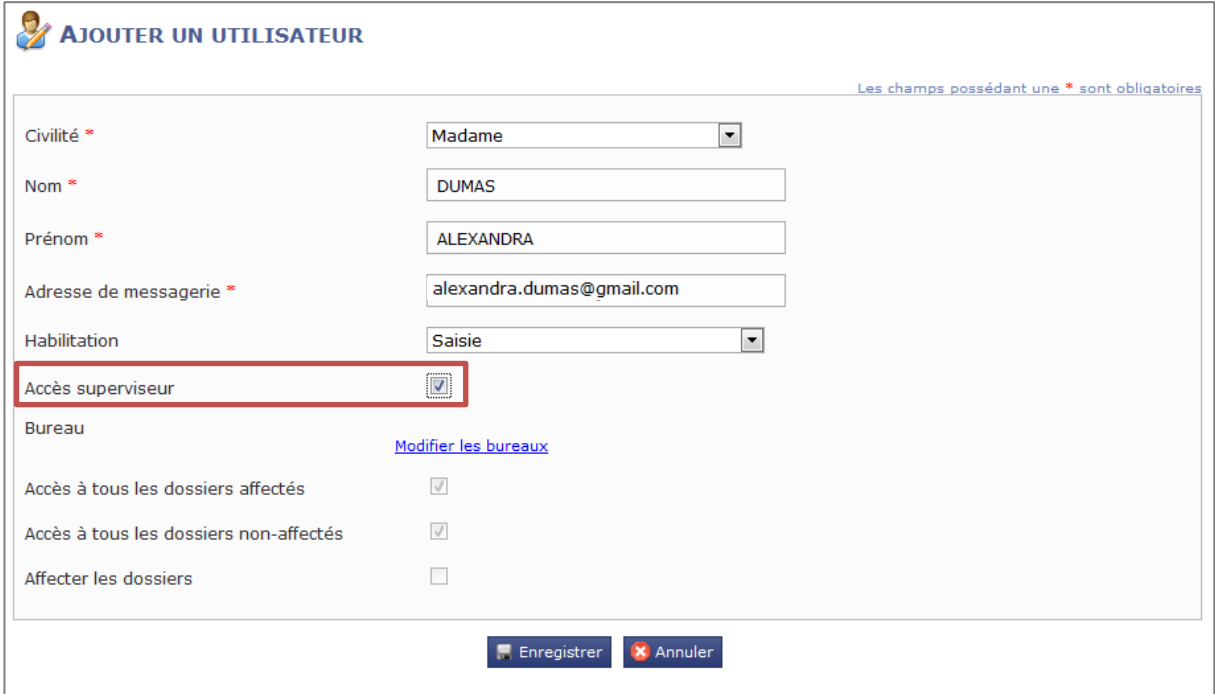

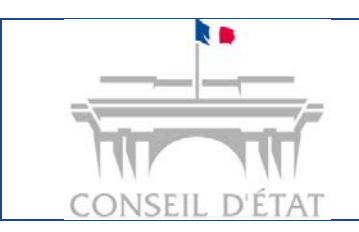

**Paramétrage organisationnel et utilisateurs**

*Interface acteurs externes - MAJ juillet 2017*

### **3. Définir le périmètre de l'utilisateur**

Il est possible dans Télérecours de **limiter le périmètre d'accès aux données en créant des bureaux (sous-portefeuilles)**. Tant qu'un utilisateur n'est affecté à aucun bureau, il a accès à tous les dossiers, affectés ou non.

La création des bureaux est donc une étape préalable à la création des utilisateurs si on souhaite définir un périmètre pour les utilisateurs de sa structure.

Dès lors qu'un ou plusieurs bureaux sont créés et qu'un utilisateur y est affecté, il ne peut voir que les dossiers de son ou ses bureaux.

- Cliquez sur le lien *Modifier les bureaux* pour définir le périmètre de l'utilisateur
- Cochez le ou les bureaux sur lesquels l'utilisateur doit être habilité et validez
- *NB : pour supprimer l'affectation d'un utilisateur à un bureau, décochez le bureau correspondant et validez*

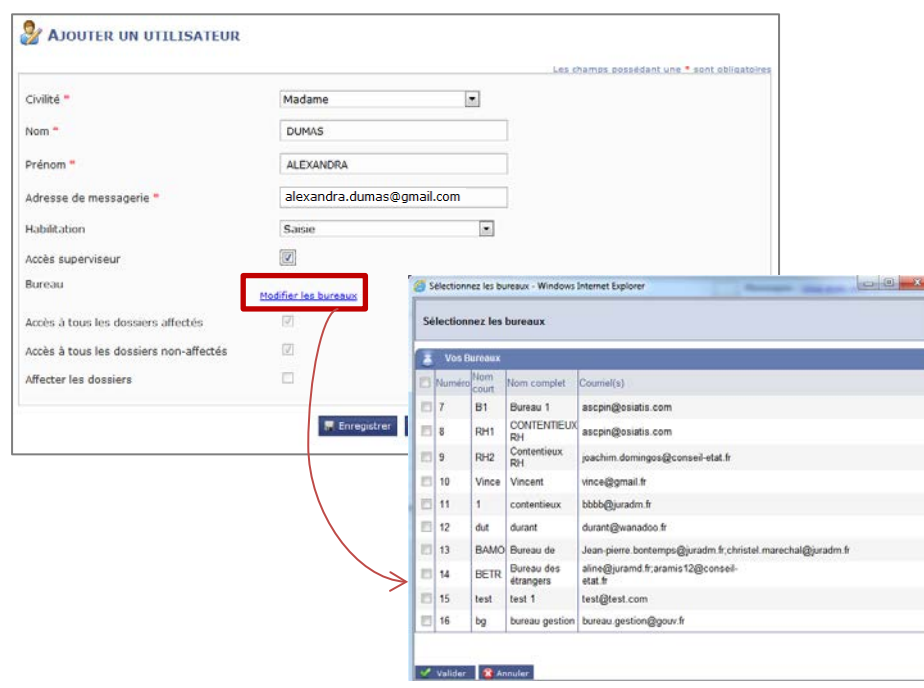

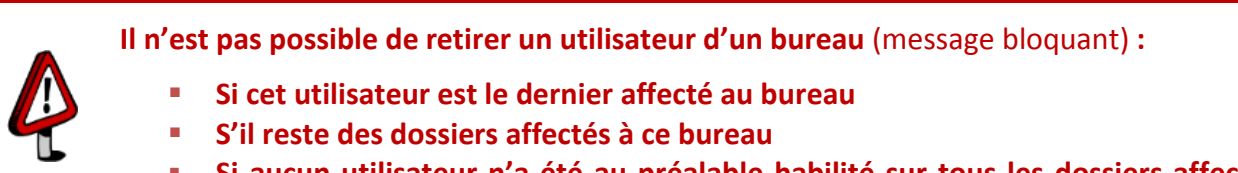

 **Si aucun utilisateur n'a été au préalable habilité sur tous les dossiers affectés** (coche « Accès à tous les dossiers affectés »)

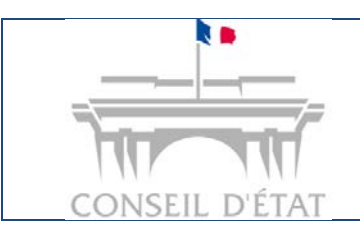

**Paramétrage organisationnel et utilisateurs**

*Interface acteurs externes - MAJ juillet 2017*

## **4. Autoriser l'affectation des dossiers et permettre l'accès à tous les dossiers**

Tant qu'**aucun bureau** n'a été **créé**, le rôle « **Valideur** » permet d'**accéder à tous les dossiers**  qu'ils soient affectés ou non affectés.

- $\Rightarrow$  Suite à l'arrivée du dossier dans le portefeuille de l'entité via une action du greffe (enregistrement ou notification d'une requête), le « Valideur » visualisera donc l'ensemble des dossiers gérés dans sa structure.
- $\Rightarrow$  La fonction d'affectation des dossiers n'est pas utile dans ce cas.

Lorsque le choix d'une organisation avec création de **bureaux** a été mis en œuvre dans Télérecours, il est alors nécessaire d'**identifier** un ou plusieurs utilisateurs chargés de **répartir les dossiers** vers les bureaux responsables.

- **Pour rappel** : Il n'est pas possible d'affecter les dossiers à un utilisateur **seule l'affectation des dossiers à un bureau est autorisée.**
- Il faut ensuite affecter un ou plusieurs utilisateurs aux bureaux correspondants *(se reporter au paragraphe ci-dessus : Définir le périmètre de l'utilisateur)*.

**Pour qu'un utilisateur puisse affecter des dossiers vers des bureaux, un droit complémentaire doit lui être attribué : le droit d'affecter des dossiers.** 

**Afin de pouvoir affecter des dossiers, il faut également pouvoir accéder :**

- **- A tous les dossiers non affectés** nécessité d'activer la coche « Accès à tous les dossiers non affectés ».
- **- A tous les dossiers affectés** (quels que soient les bureaux) pour pouvoir réaffecter des dossiers à d'autres bureaux si cela est nécessaire  $\rightarrow$  nécessité d'activer la coche « Accès à tous les dossiers affectés ».
- **- Point d'attention :** il n'est pas utile d'affecter à un bureau un utilisateur chargé de l'affectation des dossiers car pour affecter des dossiers, il doit voir tous les dossiers :
	- $\checkmark$  Ceux qui ne sont pas encore affectés à des bureaux (case « Accès à tous les dossiers non-affectés » cochée).
	- Ceux qui ont été affectés à des bureaux et qu'il faut réaffecter (case « Accès à tous les dossiers affectés » cochée).

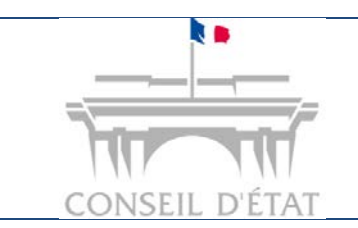

**Paramétrage organisationnel et utilisateurs**

*Interface acteurs externes - MAJ juillet 2017*

- Activez la coche « Affecter les dossiers » pour autoriser l'utilisateur à répartir les dossiers vers les bureaux correspondants.
- **Point d'attention** :

 $\rightarrow$  Pour que l'utilisateur puisse effectivement affecter les dossiers, vérifiez que la case « Accès à tous les dossiers non affectés » soit également cochée, sinon il ne verra pas les dossiers non affectés, c'est-à-dire précisément ceux qui sont à affecter.

> Il peut être également nécessaire d'autoriser l'utilisateur à accéder aux dossiers affectés s'il a besoin de modifier l'affectation d'un dossier déjà affecté à un bureau : la case « Accès à tous les dossiers affectés » doit alors être cochée.

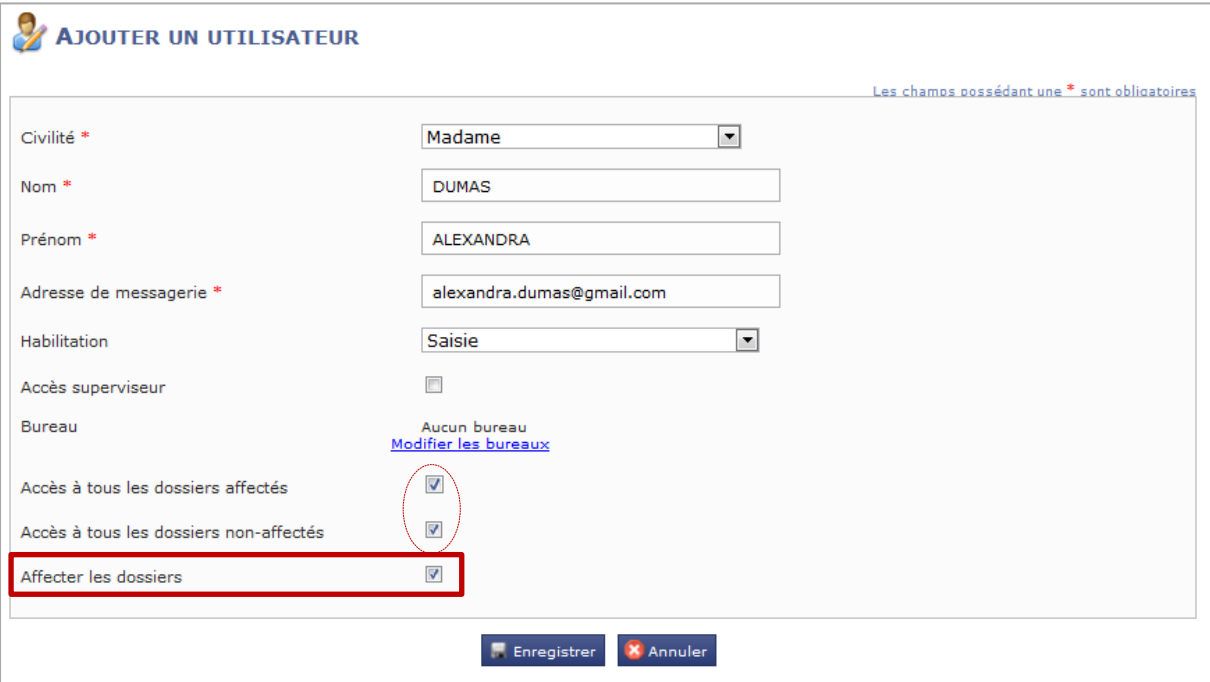

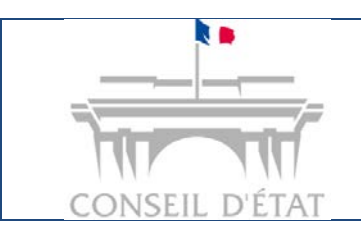

**Paramétrage organisationnel et utilisateurs**

*Interface acteurs externes - MAJ juillet 2017*

### **5. Enregistrer sa fiche utilisateur**

- **Pensez à sauvegarder votre fiche utilisateur après l'avoir complétée.**
	- **Un courriel de confirmation d'inscription est alors automatiquement adressé au nouvel utilisateur comportant son code d'accès et son mot de passe et ce sur l'adresse mail renseignée dans la fiche.**
- **Cela lui permet d'activer son compte via le login/mot de passe généré.**

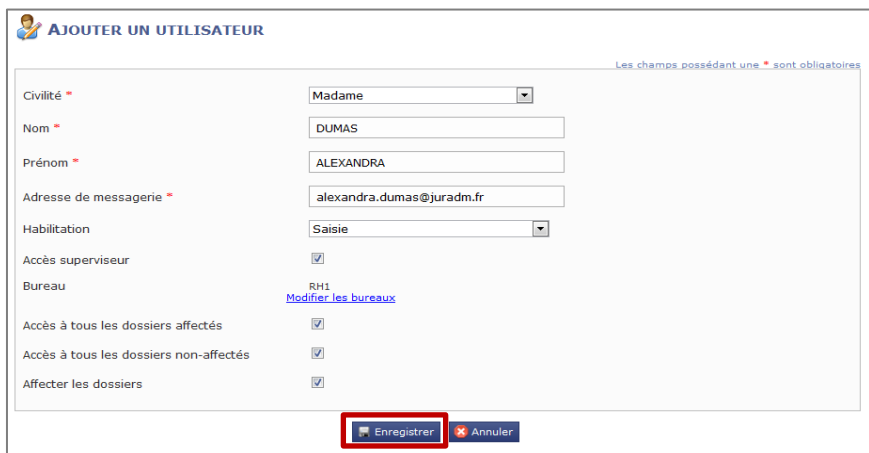

- L'utilisatrice « ALEXANDRA DUMAS » a été créée.
- **3 états** possibles pour un compte utilisateur :

Г

- o **Confirmation** : l'utilisateur n'a pas encore activé son compte
- o **Actif** : le compte a été activé par l'utilisateur
- o **Désactivé** : le compte a été activé par l'utilisateur puis supprimé par le superviseur : il ne peut disparaître de la liste des utilisateurs et passe donc à l'état « Désactivé »

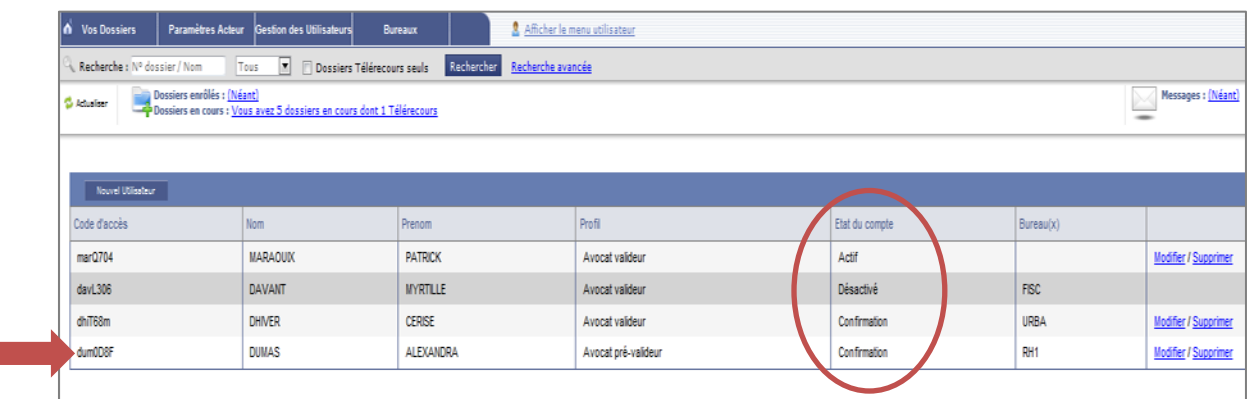

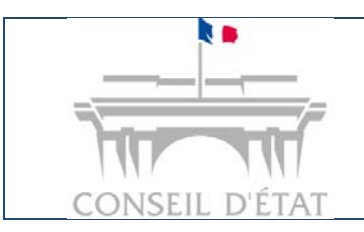

# **Manuel Utilisateurs Télérecours**

**Paramétrage organisationnel et utilisateurs**

*Interface acteurs externes - MAJ juillet 2017*

**[Retour Sommaire](#page-0-0)**

## <span id="page-17-0"></span>**Visualiser la fiche de l'acteur Télérecours correspondant à l'entrée d'annuaire Télérecours**

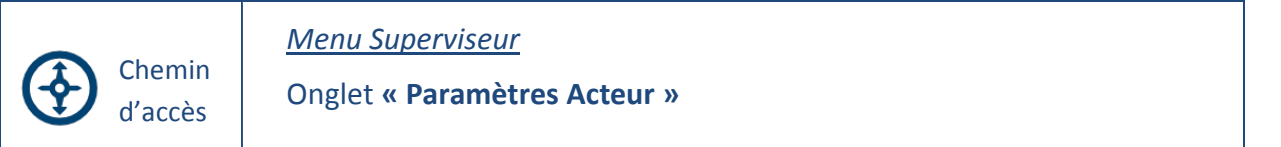

Il s'agit de la « carte d'identité » de l'entité qui s'est inscrite à Télérecours.

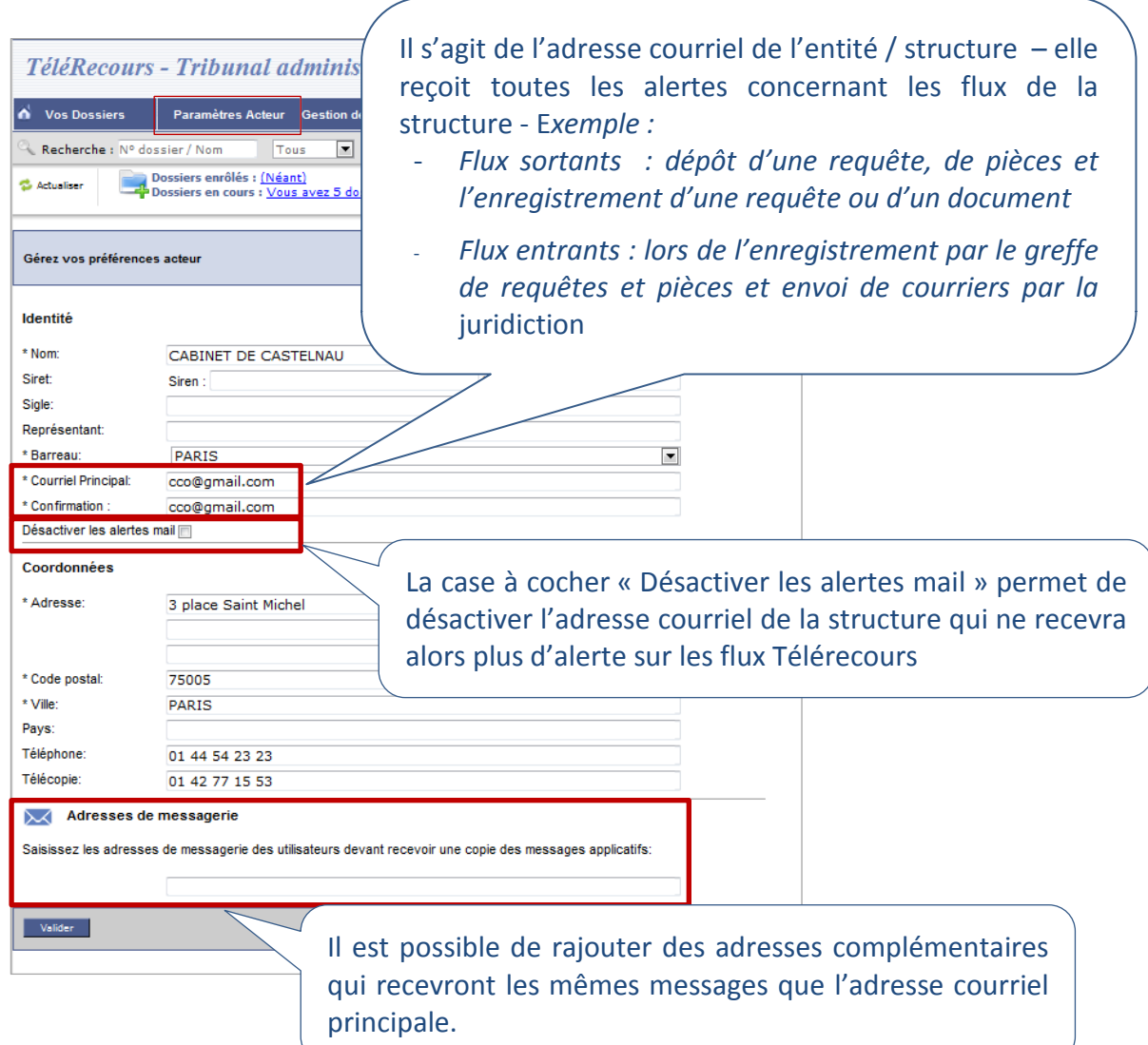

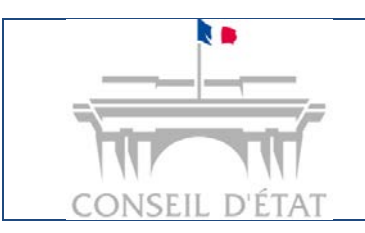

# **Manuel Utilisateurs Télérecours**

**Paramétrage organisationnel et utilisateurs**

*Interface acteurs externes - MAJ juillet 2017*

**[Retour Sommaire](#page-0-0)**

## <span id="page-18-0"></span>**Focus sur les 3 cases à cocher et le périmètre utilisateur**

**Si vous êtes organisé en bureau, il est nécessaire de créer au moins un compte utilisateur autorisé à :** 

- **1. Accéder à tous les dossiers, c'est-à-dire :** 
	- $\checkmark$  A tous les dossiers affectés
	- $\checkmark$  A tous les dossiers non affectés
- **2. Affecter les dossiers vers les différents bureaux créés.**
	- *Cas 2 présenté ci-dessous*

#### **Cas 1 : pour un utilisateur affecté à un ou plusieurs bureaux**

- **-** S'il ne doit avoir accès qu'aux dossiers affectés à son ou ses bureaux :
	- Il ne faut pas cocher les cases « Accès à tous les dossiers affectés » et « Accès à tous les dossiers non affectés »
	- L'affectation de l'utilisateur à des bureaux pour un utilisateur donné permet de cloisonner l'accès aux données.

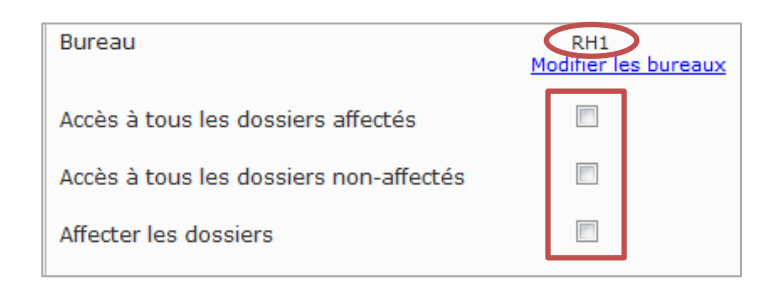

**-** Si en plus des dossiers affectés à son bureau, il doit pouvoir accéder aux dossiers non affectés :

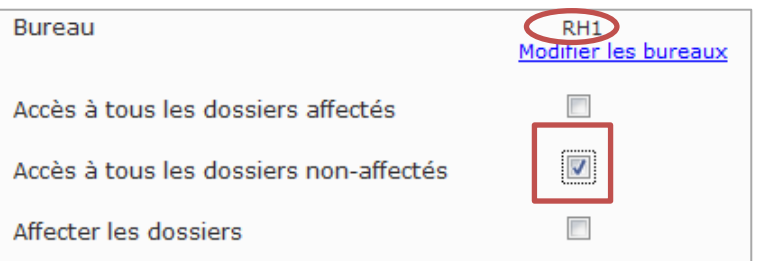

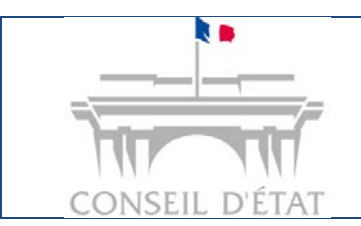

**Paramétrage organisationnel et utilisateurs**

*Interface acteurs externes - MAJ juillet 2017*

### **Cas 2 : Vous êtes organisé en bureau(x) et vous souhaitez cependant que votre utilisateur accède à tous les dossiers**

- **-** Il est inutile de l'affecter à un bureau.
- **-** A l'enregistrement de l'utilisateur :
	- $\checkmark$  les cases à cocher « Accès à tous les dossiers affectés » et « Accès à tous les dossiers non affectés » seront cochées par défaut.
	- $\checkmark$  la mention « Aucun bureau » figurera sur la fiche utilisateur.

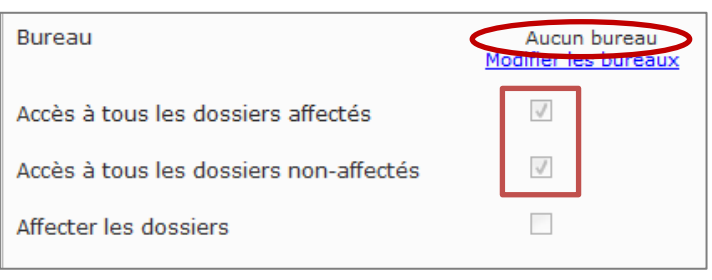